Proneer

# **DJ** コントローラー **DDJ-SB**

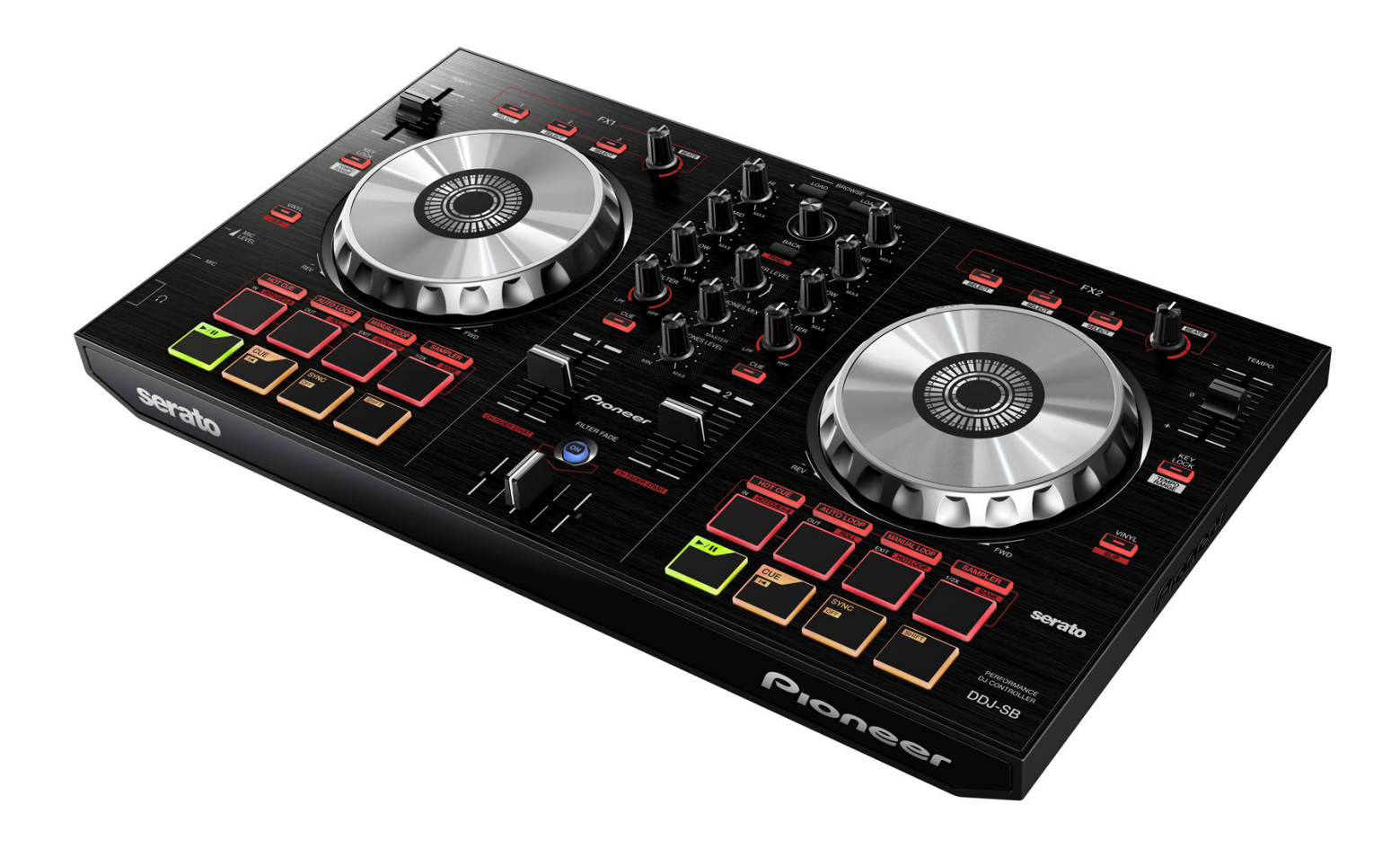

# **http://pioneerdj.com/support/**

上記のPioneer DJサポートサイトでは、困ったときのよくある質問やソフトウェアの情報など、より快適に製品を お使いいただくための各種情報やサービスを提供しております。

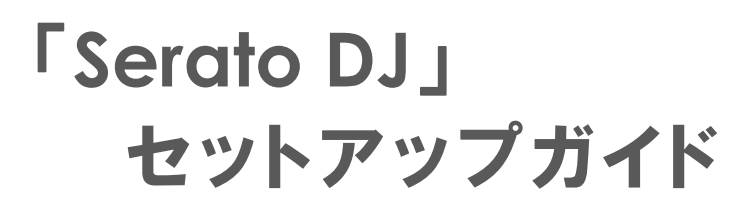

# **ご使⽤の前に《重要》**

#### **本ガイドでは、**Serato DJ **のセットアップ⼿順について説 明します。**

- ■ソフトウェアをダウンロードするためにはインターネットへの接続環 境が必要です。インストールを⾏う際には必ず管理者権限にてログイ ンしてインストールを⾏ってください。
- ■Windows でお使い場合は専用の ASIO ドライバが必要になります。事 前に、DDJ-SB に付属の ASIO ドライバを取扱説明書に従ってインスト ールしてください。ただし、Mac OS X をお使いのときは、ドライバソ フトウェアをインストールする必要はありません。

## **ご注意**

Ī I I I I I I  $\overline{a}$ l

・<br>Serato DJ は Serato 社の製品です。ソフトウェア自体の使用方法に関するお 問い合わせは、基本的にお受けできません。下記 URL より Serato DJ のマニュ アルを⼊⼿してご確認ください。 http://serato.com/dj/downloads/

・Serato DJの動作環境はSerato DJ Introとは異なります。事前に最新の動作環 境を下記URLより確認の上ご使⽤ください。 http://serato.com/dj/downloads#min-specs

**ダウンロード手順** 

serato.com のユーザーアカウント登録が済んでない方は、 **事前に次の** URL **からメールアドレスとパスワードの登録 を⾏ってください。http://serato.com/join** 

- 1. 次の URL にアクセスします。http://serato.com/downloads/
- 2. 画面上部にある[Log in] をクリックします。
- 3. メールアドレスとパスワードを入力し、[Continue]をクリックします。
- 4. 画面右側にある[Download Serato DJ] のアイコンをクリックします。
- ― ⾃動で Serato DJ がダウンロードされます。

### ٦ **インストール⼿順**

**ご使⽤のコンピュータにより、下記⼿順でインストールを ⾏ってください。**

================================

#### Windows **をお使いのお客様**

1. ダウンロードしたファイル(Zip 形式)を解凍し、フォルダ内の 「Serato\_DJ\_X.X.X.exe」を実⾏します。

2. インストーラーが起動しますので、[Next]をクリックします。

3. ライセンス使用許諾の画面が表示されます。『SERATO - USER LICENSE AGREEMENT("License Agreement")』の内容をよく読み、同意 するときは"I agree to the license terms and conditions"にチェックを 入れてください。同意しないときは[Close]をクリックして、インストー ルを中⽌してください。

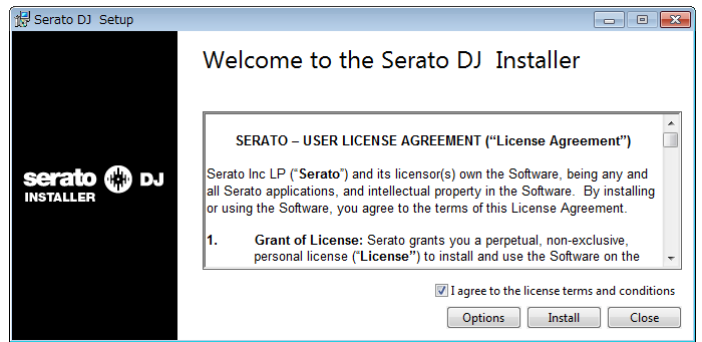

4. [Install]をクリックすると、インストールが開始します。

5. インストールが完了すると下図が表示されますので、[Close]をクリ ックします。

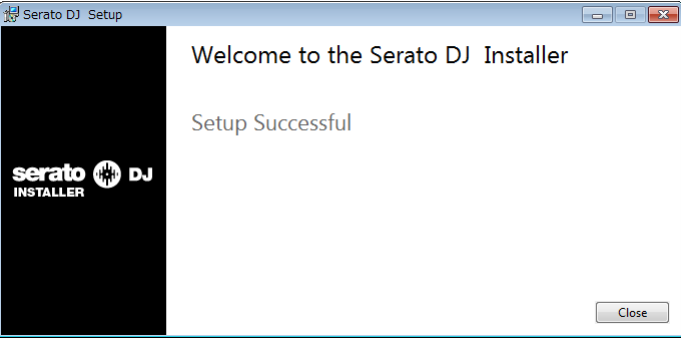

以上で Serato DJ のインストールは完了です。 **注:ショートカットは、デスクトップ上に作成されます。**

#### Mac OS X **をお使いのお客様**

1. ダウンロードしたファイル(Zip 形式)を解凍し、フォルダ内の 「Serato\_DJ\_X.X.X.dmg」を実⾏します。

================================

2. ライセンス使用許諾の画面が表示されます。『SERATO - USER LICENSE AGREEMENT("License Agreement")』の内容をよく読み、同意 するときは[Agree] をクリックします。同意しないときは[Disagree] を クリックして、インストールを中⽌してください。

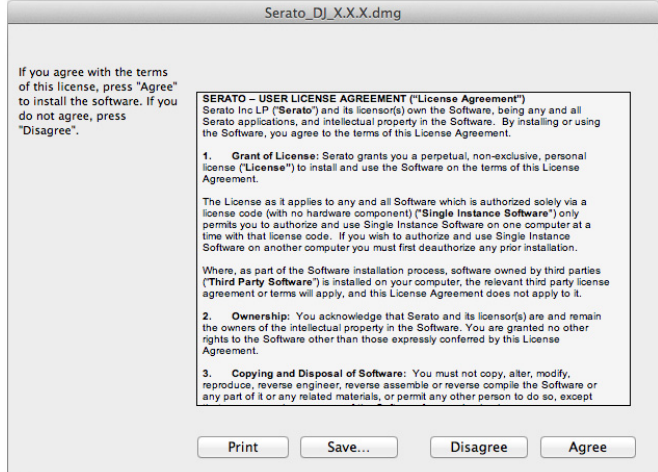

3. ファイルが展開されるので"Serato DJ "のアイコンを、Applications のフォルダアイコンにドラッグアンドドロップしてください。

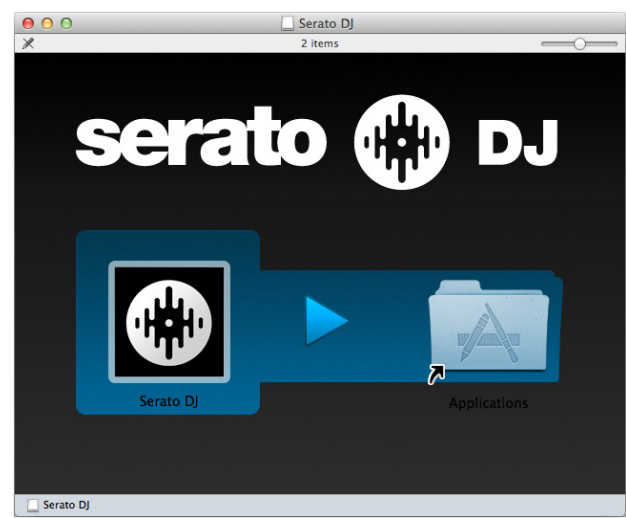

以上で Serato DJ のインストールは完了です。

**注:ショートカットは、アプリケーションフォルダ内に作成されます。**

# Serato DJ **の無料トライアル**

#### Serato DJ **は** DDJ-SB **をサポートしています。本機を接続 すれば、**Serato DJ **を** 14 **⽇間無料で試すことができます。**

#### 1. DDJ-SB **を起動する**

― 本機とコンピュータを付属の USB ケーブルで接続し、本体の電源をオ ンします。

## 2. Serato DJ **を起動する**

3. ライセンスパネルの **ExaRTTRIAL をクリックする** 

ー ライセンスパネルは、 Online ボタンをクリックすると表示/非表示 させることができます。

## 4. **ログインする**

― オンラインウィンドウが開きますので、メールアドレスとパスワード を入力し、[LOGIN] ボタンをクリックします。

5. **ACTIVATE TRIAL ポタンをクリックする** 

- 14 日間の Serato DJ 無料トライアルが開始します。トライアル残り 日数はライセンスパネルに表示されます。

# Serato DJ **ラインセンスを購⼊する**

#### 1. DDJ-SB **を起動する**

― 本機とコンピュータを付属の USB ケーブルで接続し、本体の電源をオ ンします。

2. Serato DJ **を起動する**

#### 3. **ライセンスパネルの**

**BUY/ACTIVATE をクリックする** serato @ DJ

ー ライセンスパネルは、 Online ボタンをクリックすると表示/非表示 させることができます。

## 4. **ログインする**

― オンラインウィンドウが開きますので、メールアドレスとパスワード を入力し、[LOGIN] ボタンをクリックします。

#### **5. 購入手続きを行う**

購入手続きの画面が表示されますので、指示に従って購入のプロセス を完了します。

― 問題なく購⼊が完了できた場合は、オンラインウィンドウを閉じると 購入プロセスが完了します。

## Serato DJ **をアクティベートする**

**ライセンス購入後、下記の手順に従ってアクティベーショ ン**(**ライセンスの認証**)**を⾏って下さい。**

#### 1. DDJ-SB **を起動する**

― 本機とコンピュータを付属の USB ケーブルで接続し、本体の電源をオ ンします。

## 2. Serato DJ **を起動する**

3. **ライセンスパネルの**

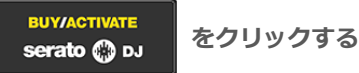

```
— ライセンスパネルは、 Cnline ボタンをクリックすると表示/非表示
させることができます。
```
#### 4. **ログインする**

― オンラインウィンドウが開きますので、メールアドレスとパスワード を入力し、[LOGIN] ボタンをクリックします。

5. **アクティベートするアプリケーションを選択する** アプリケーションの一覧が表示されますので、"SERATO DJ"の右側に ある ACTIVATE ボタンをクリックします。

## 6. **アクティベートする機種を選択する**

- 対応機種の一覧が表示されるので、[Pioneer DDJ-SB] の画像を選ん

でから、 ACTIVATE ボタンをクリックします。

以上でアクティベートは完了です。 オンラインウィンドウを終了させ、Serato DJ をお楽しみください。

## **アクティベートを解除する**

**別のコンピュータで** Serato DJ **を使⽤する場合は、**Serato DJ **のアクティベートを解除する必要があります。**

#### 1. DDJ-SB **を起動する**

― 本機とコンピュータを付属の USB ケーブルで接続し、本体の電源をオ ンします。

## 2. Serato DJ **を起動する**

3. ライセンスパネルの **WYSERATO をクリックする** 

— ライセンスパネルは、 Online ボタンをクリックすると表示/非表示 させることができます。

## 4. **ログインする**

― オンラインウィンドウが開きますので、メールアドレスとパスワード を入力し、[LOGIN] ボタンをクリックします。

#### 5. Serato DJ **のアクティベートを解除する**

ー アプリケーションの一覧から"SERATO DJ"の右側にある <mark>Activated</mark>

ボタンにカーソルを移動させると BEAGTIVATE ボタンに変わります。 そのままクリックしてください。

以上でアクティベート解除の完了です。 新しいコンピュータで Serato DJ のアクティベーションを行って下さい。

## **商標および登録商標について**

- ・Pioneer はパイオニア株式会社の登録商標です。
- ・Serato DJ は、Serato 社の登録商標です。
- ・Windows は米国 Microsoft Corporation の米国およびその他の国における登録商標です。
- ・Mac OS は、米国およびその他の国々で登録された Apple Inc.の商標です。
- ・ASIO は Steinberg Media Technologies GmbH の商標です。
- その他記載されている会社名、商品名、技術名等は、各社の商標または登録商標です。

©2013 パイオニア株式会社 禁無断転載 **パイオニア株式会社** 

〒212-0031 神奈川県川崎市幸区新小倉1-1

Ī